# **COUNT DOWN**

## All numbers must be made in Photoshop and be UNIQUE

### Part One: Photoshop Numbers

- 1. 5 pt Numbers counting down from 5 to 1
- 2. 25 pt Each number must be unique! A different color, font, filter, size, pattern for each (5pt for each)
- 3. 10 pt At least two numbers MUST be made using a tool other than the type tool.
- 4. 10 pt You must make or adapt one of your slates for this project (this must have your name, the date, title of project-COUNT DOWN,

name of class and teacher name

From Demo (what I did)

- A) Use the lasso tool to make a number
- B) Use the type tool, rasterize and use the smudge tool to accent the number
- C) Use the paint brush tool to paint a number, fill with pattern and enlarge
- D) Use type tool hold command and click layer to select number, apply filer (I used twirl) you need to rasterize before using a filter. Once complete and

number is still selected you can fill parts of number using the paint bucket- This will work with liquify and many other filters-

E) Use the pencil or erase tool to scribble over your number

Early finishers please start on the next part:

Create 5 unique backgrounds for your numbers in a separate Photoshop document -

If you finish this too ass 5 more numbers 6-10

#### Import numbers into Premiere Part Two: Premiere Count Down Animation

Please wait for the second part of this assignment to be uploaded on Google Classroom before you begin.

IMPORTANT!!!!! Do not do a "save as" in premiere; there is a major glitch in premiere that erases your work when you use "save as"-\*\*SAVE\*\* is okay and will not erase your work. Short cut to save is "command S" BUT you must make sure you have already saved to the correct folder- To check do a "Save a copy" and LOOK at where you

are saving - Make sure it is YOUR folder and not someone else's. \*\* Always use your name when saving and creating projects

- Import your numbers as individual layers (File-Import-individual layers)
- 2. Import your backgrounds also as individual layers.
- Drag numbers to timeline -Set numbers up one after the other (not on top of each other)

#### Rubric

1.10 pt - Each number must have a

different background (made in photoshop)

2.10 pt - You must have a slate before your complete animation (this must have your name, the date, title of project-COUNT DOWN, name of class and teacher name

3. 10 pt - You must have music that goes with your animation (this needs to fade in and fade out- must not go on past animation)

4. 10pt You must have at least three transitions between your numbers

5. 10pt You must finish by the deadline (see me ASAP if you require more time)

YOU MUST make this into a .mov to receive credit: to do this go to FILE-EXPORT-MEDIA check the name (in blue) and change it-save it to your folder

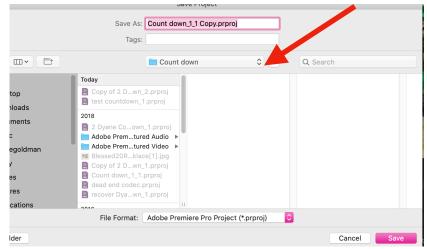

Hot Tip: If you import all your numbers together as individual layers you can drag the entire folder to the time line and all numbers will line up for you!!